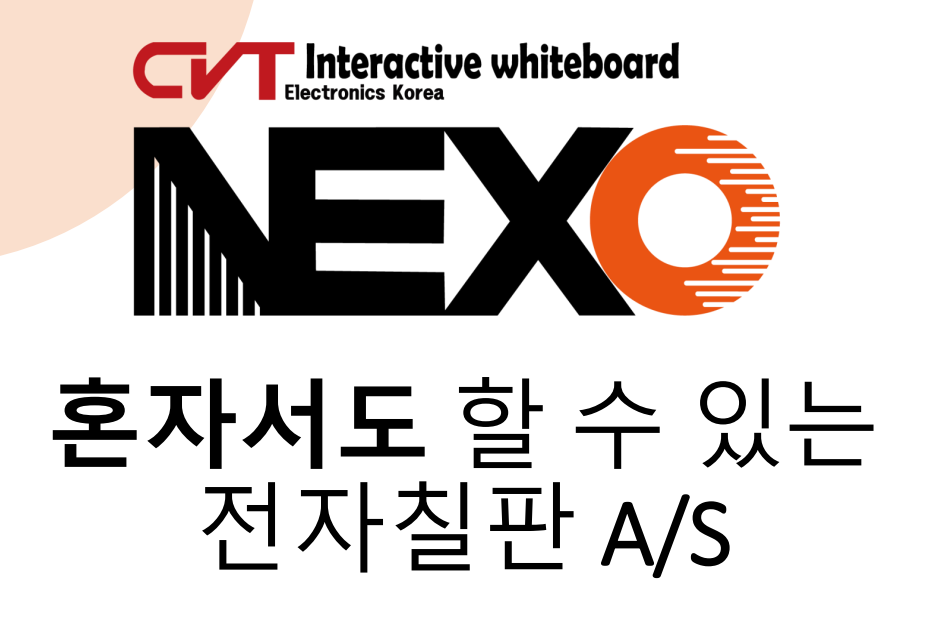

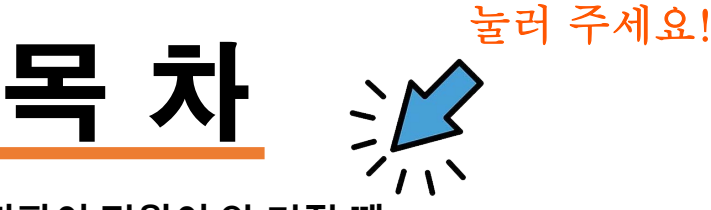

**1. [전자칠판이](#page-1-0) 전원이 안 켜질 때**

**2. 노트북 연결 시 [화면이](#page-2-0) 안 나올 때**

**2-1[. 3dp chip](#page-3-0) 드라이버 다운로드 방법.**

**3. [전자칠판](#page-4-0) 터치 끊길 때**

**3-1. pc 연결 시 [터치가](#page-5-0) 안될 경우.**

**4. 캡쳐 프로그램 사용 시 [판서내용이](#page-6-0) 기록되지 않을 때**

**5. 노트북 연결 후 [소리가](#page-7-0) 안 나올 때**

**6. 화면은 [나오는데](#page-8-0) 아이콘이 없을 때**

**7. 확장모니터 사용 시 [터치포인트가](#page-9-0) 안 맞을 때**

**8. [데스크탑](#page-10-0) 연결 시 HDMI포트가 없을 때**

**9. [노트북](#page-10-0) 연결 시 C타입만 있을 때.**

**10. [전자칠판](#page-10-0) 화면 녹화 시 음성이 필요할 때**

**11.[전자칠판](#page-11-0) 화면이 잠겼을 때**

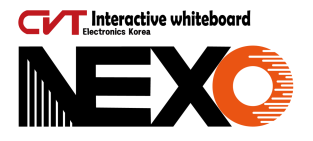

## <span id="page-1-0"></span>**1. 전자칠판이 전원이 안 켜질때**

#### ★ 제일 먼저 확인해 주세요.

\* 미세한 움직임으로도 코드가 느슨하게 빠지는 경우가 발생합니다.

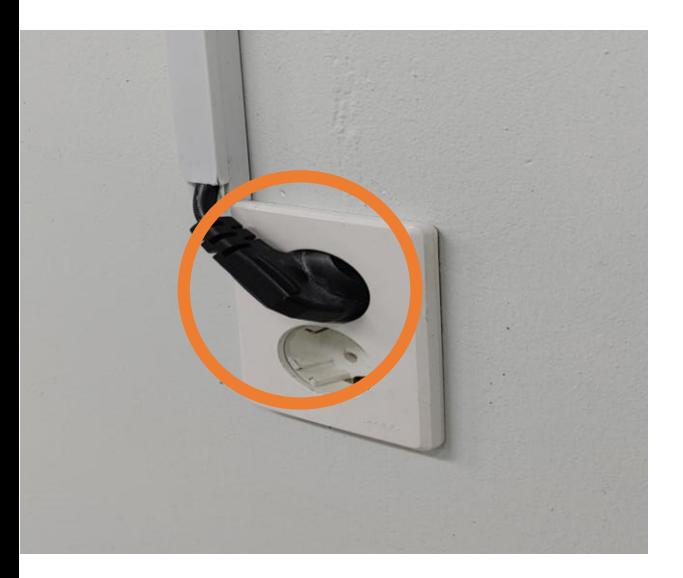

콘센트케이블이 벽면 전원코드에 잘 접속되었는지 한번 더 눌러서 확인해 줍니다.

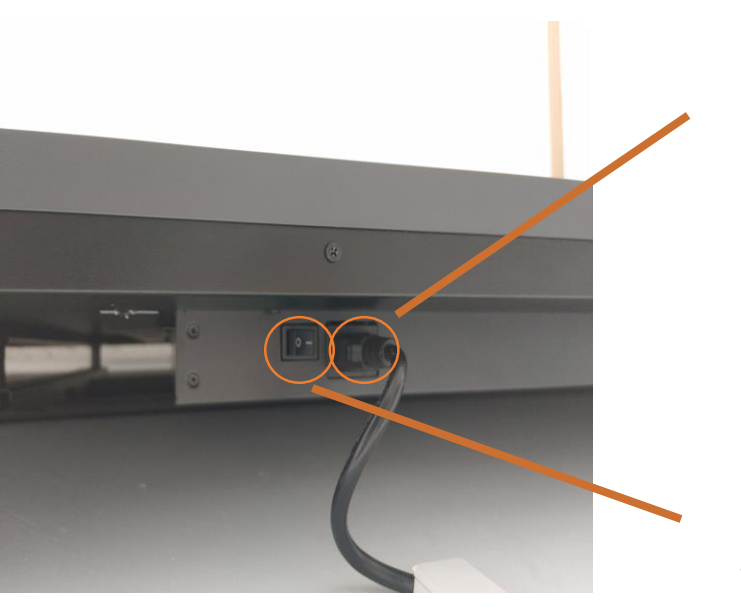

전원케이블이 전자칠판 하단중앙부분에 연결이 되는데 전자칠판과 연결되는 전원케이블을 힘껏 눌러 주세요.

전원케이블 바로 옆에 전원스위치가 있는데 눌린 위치가 I 모양으로 눌러져 있는지 확인해 주세요.

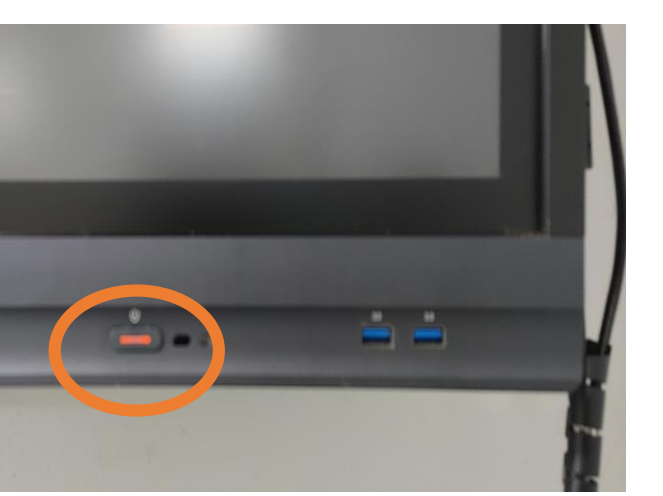

위 순서대로 확인이 되셨다면 전자칠판 전면 우측하단 전원 스위치가 빨간 불이 들어왔는지 확인하시고 스위치를 눌러 전자칠판을 사용하시면 되겠습니다.

위 조치를 했음에도 전원이 들어오지 않는다면 연락주세요.

(위 과정을 진행해도 안될 시 다음 페이지를 참고해주세요

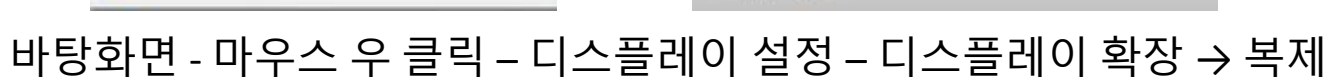

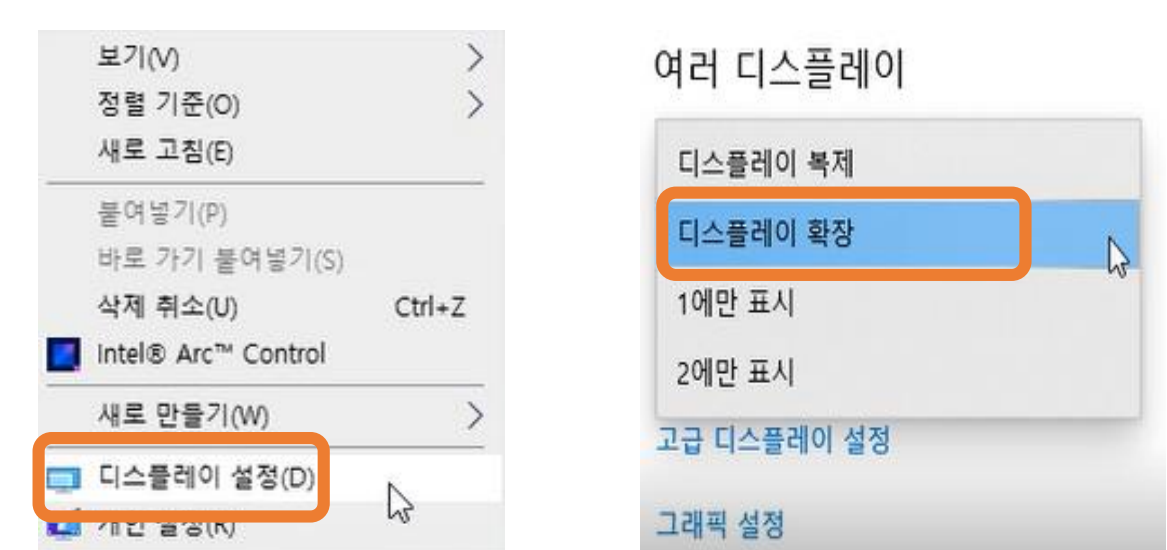

(케이블을 뽑았다가 다시 연결해줍니다)

#### 일단 , 케이블이 바르게 연결 되어있는지 확인해줍니다

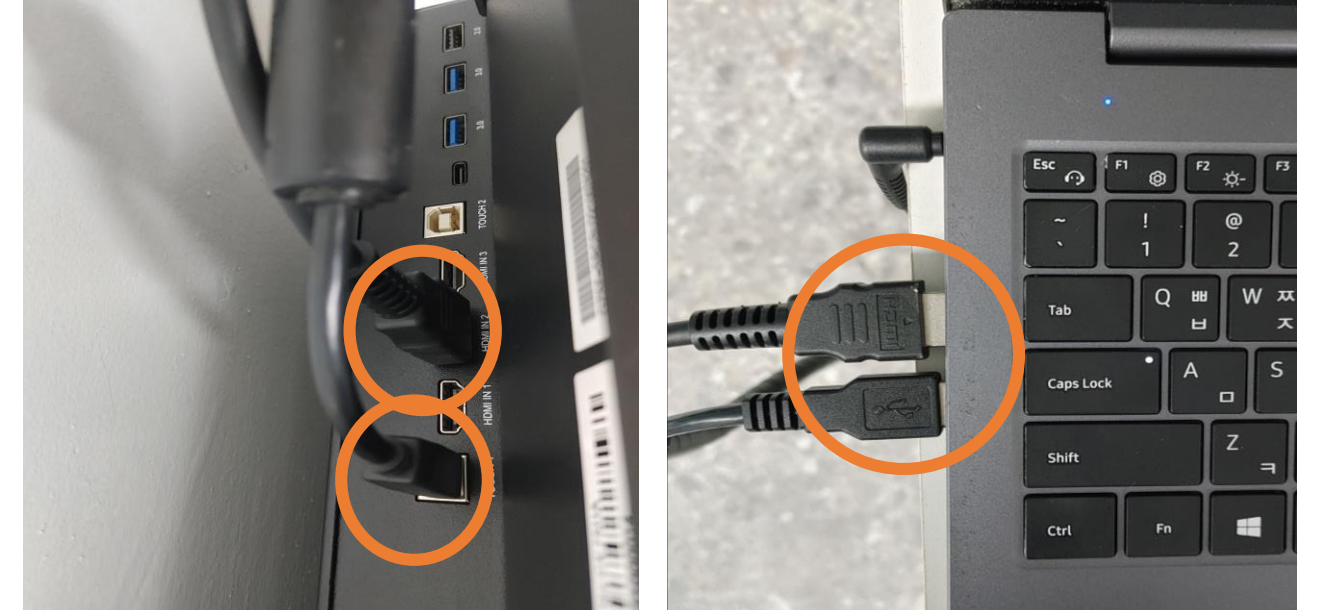

★ 확인해 주세요.

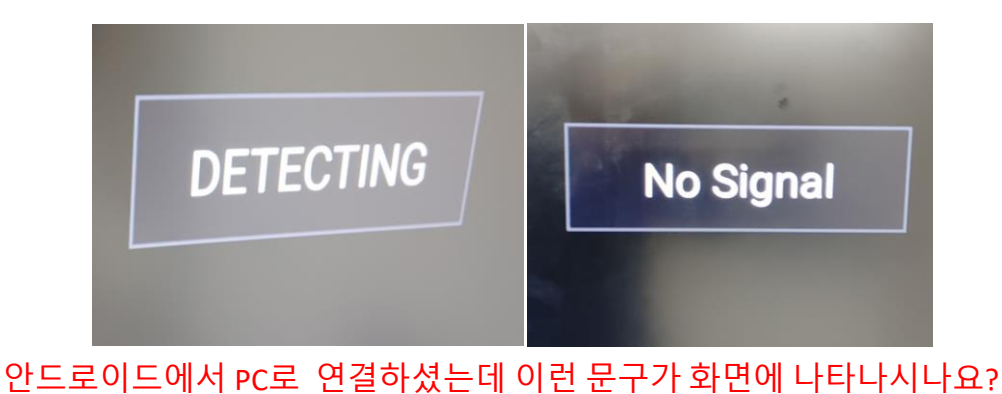

## <span id="page-2-0"></span>**2. 노트북 연결 시 화면이 안 나올 때**

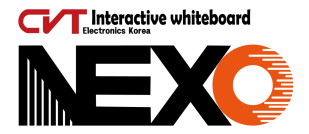

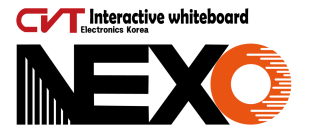

## <span id="page-3-0"></span>**2-1. 3dp chip 드라이버 다운로드 방법**

★ 네이버 검색창에서 3dp chip 을 검색해주세요.

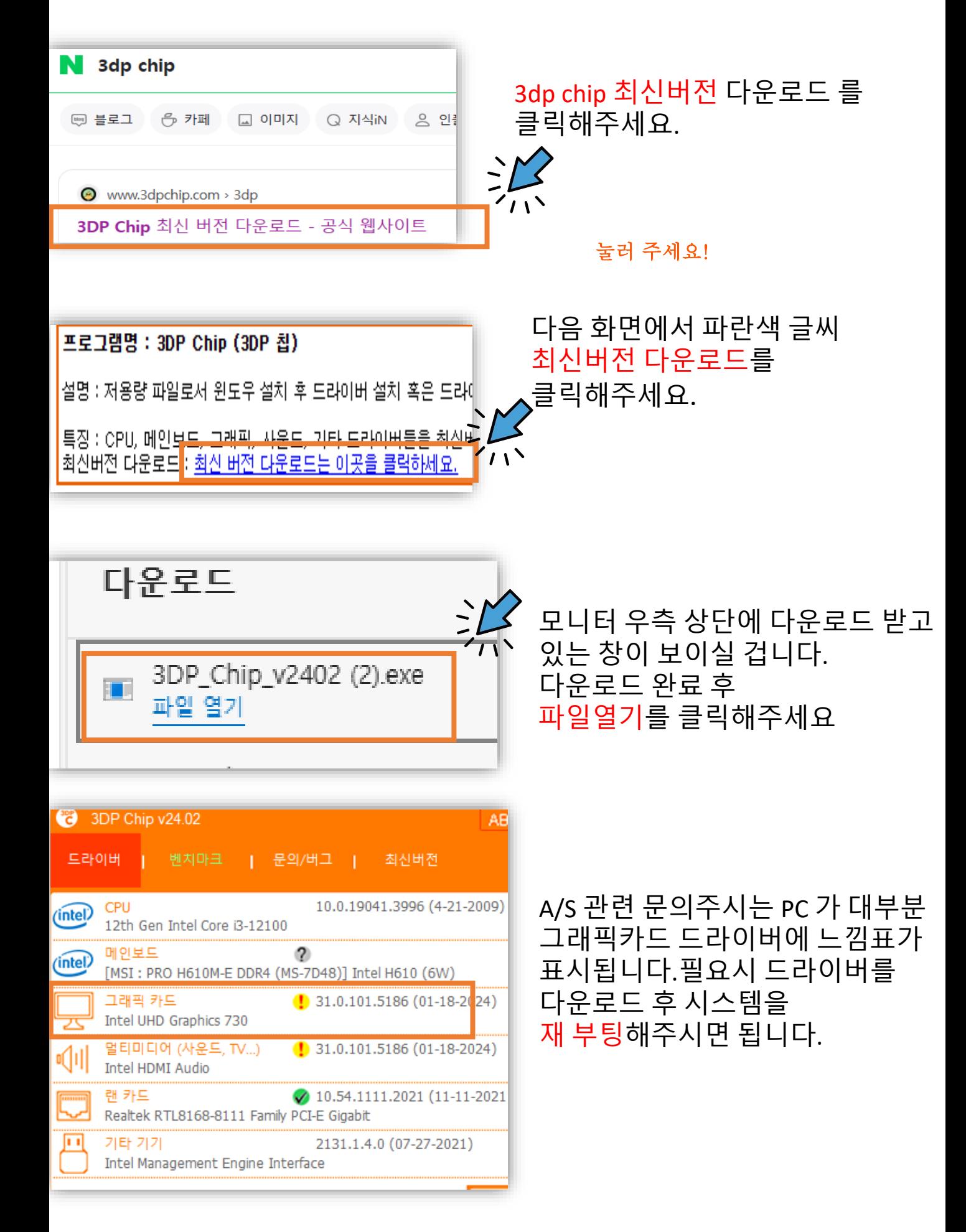

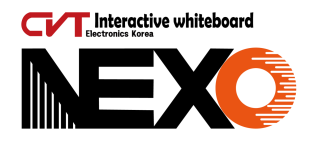

## <span id="page-4-0"></span>**3. 전자칠판 터치가 끊길때**

★ pc 연결없이 전자칠판 터치가 안될 때

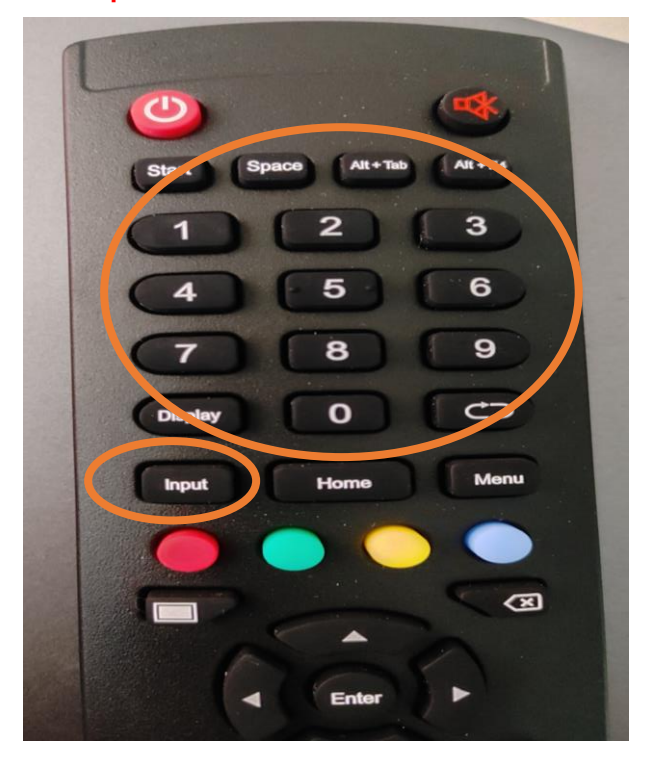

리모컨 을 전자칠판 우측 하단 전원스위치 쪽을 향해주시고 INPUT버튼을 누른 후 1,3,7,9 를 눌러주세요.

이때,동시에 누르고 있을 필요 없이 input부터 차례대로 누르고 때면 됩니다.

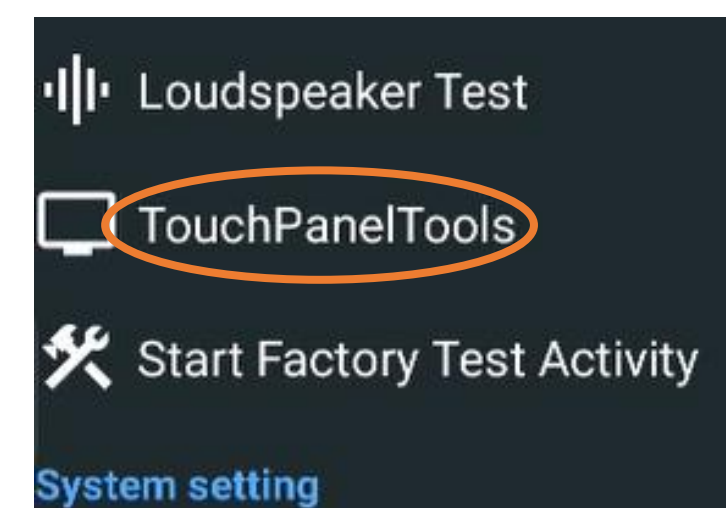

다음 전자칠판 화면 에서 **Touch Panel Tools** 를 클릭하세요.

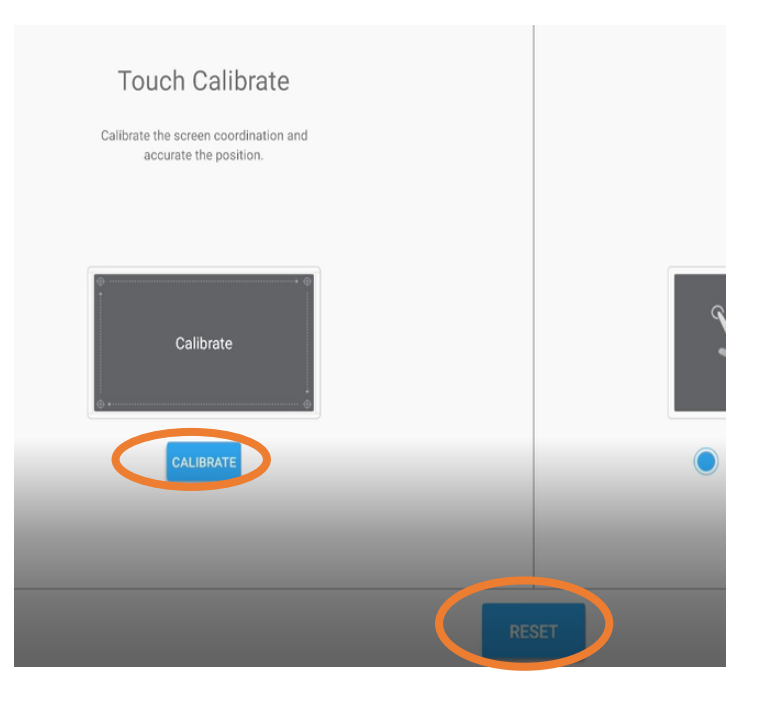

보이시는 화면에서 CALIBRATE 를 진행하셔도 되고,맨 하단에 RESET 을 누르셔도 터치포인트가 조정 설정됩니다.

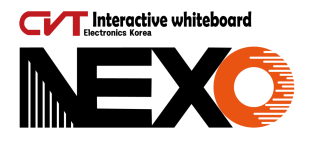

## <span id="page-5-0"></span>**3-1**. **PC 연결 시 터치가 안되는 경우**

★ 먼저 확인해 주세요.

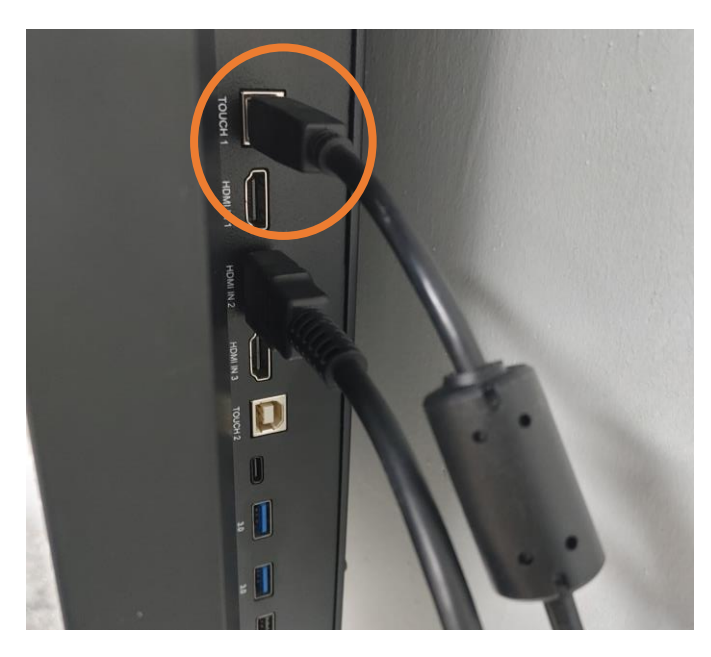

전자칠판 우측 뒷부분에 **Touch 케이블**을 뺏다가 다시 접속해 주세요.

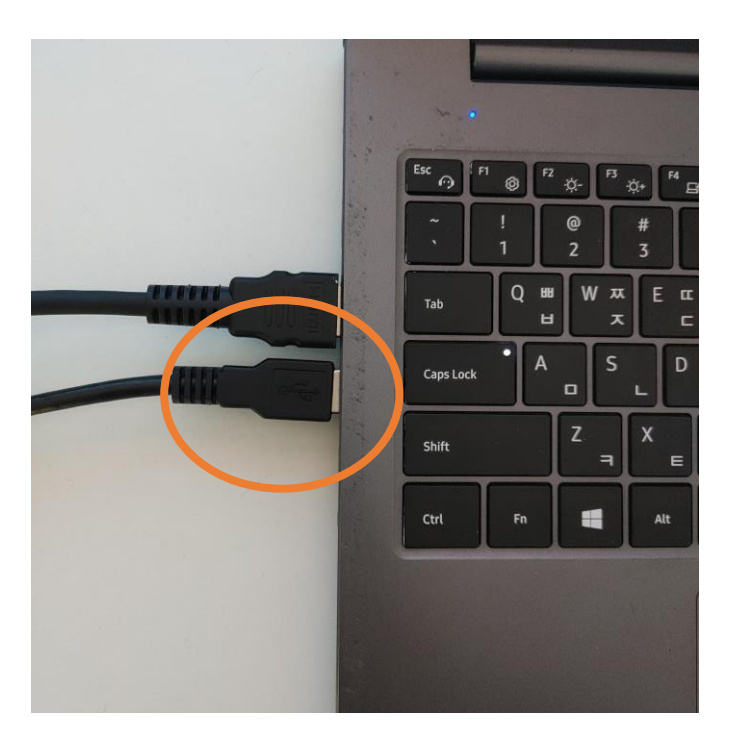

노트북 or 데스크탑에 연결된 **usb 케이블을** 뺏다가 다시 접속해 주세요.

\* 정상적으로 연결이 되었는데 터치가 안될 경우 케이블을 구매 후 교체하셔야 합니다.

\* 노트북 or 데스크탑 운영체계가 윈도우 7 일 경우 윈도우 체계에서 지원되지 않을 수도 있음.(윈도우 10이상 권장)

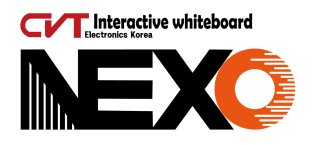

## <span id="page-6-0"></span>**4. 캡쳐 프로그램 사용 시 판서내용이 기록되지 않을 때**

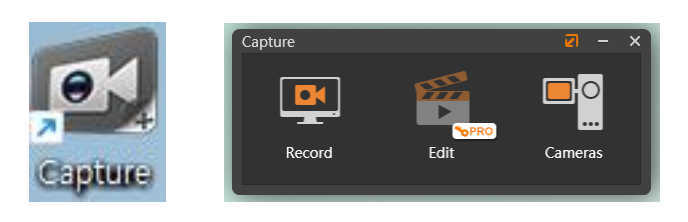

윈도우 캡쳐 영상녹화 실행 후

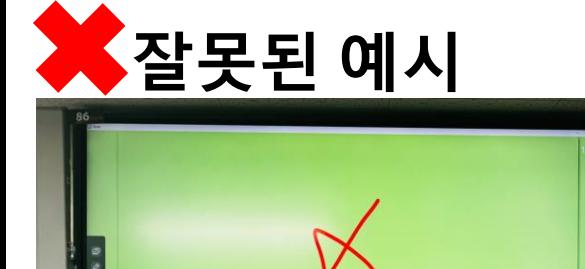

SZ SEOX

**안드로이드 사이드 바** 펜 사용시 화면에서 보이듯 전자칠판에서는 판서 내용이 기록되지만, **pc화면**에서는 판서기록이 나타나지 않습니다.

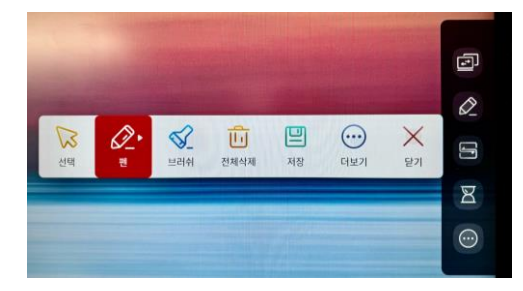

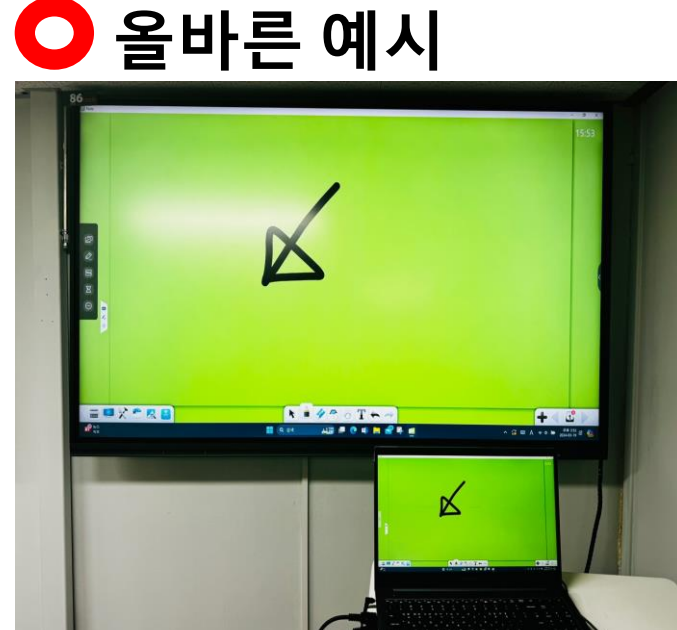

노트프로그램 안에 주석 펜을 사용하시면 **두 화면 모두**에 기록이 남게 되며, 녹화 기록에도 남게 됩니다.

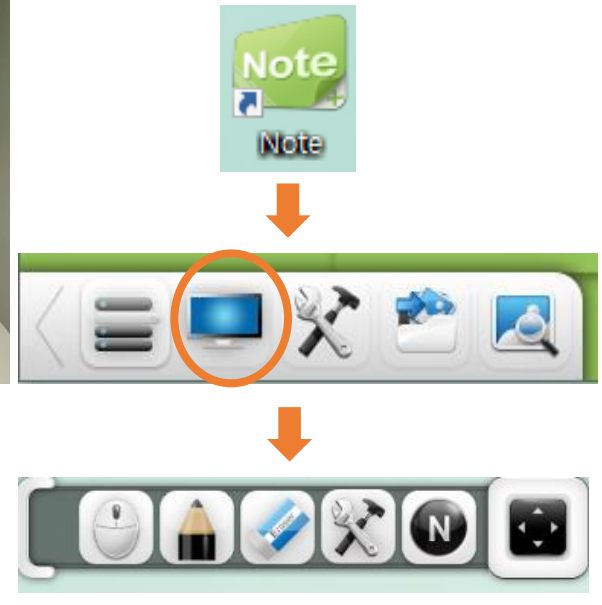

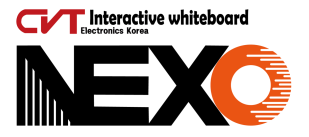

# <span id="page-7-0"></span>**5. 노트북 연결 후 소리가 안 나올 때**

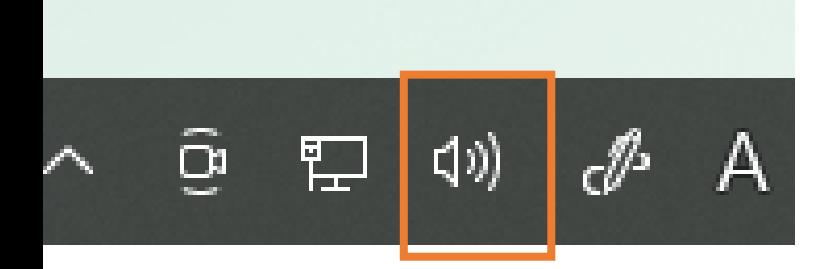

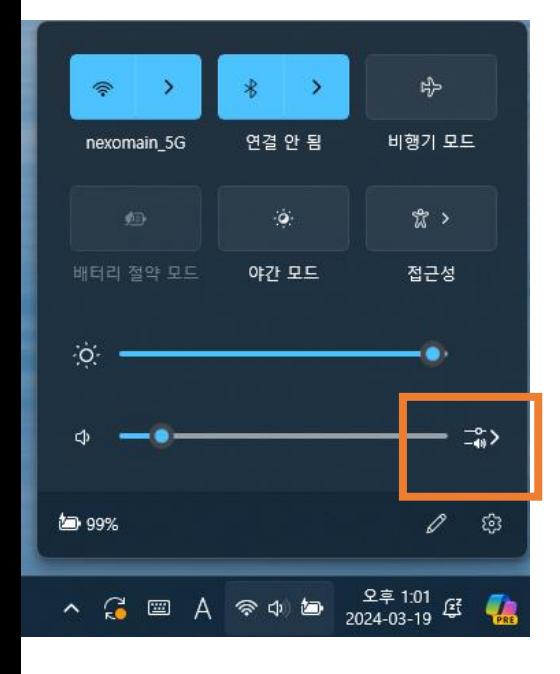

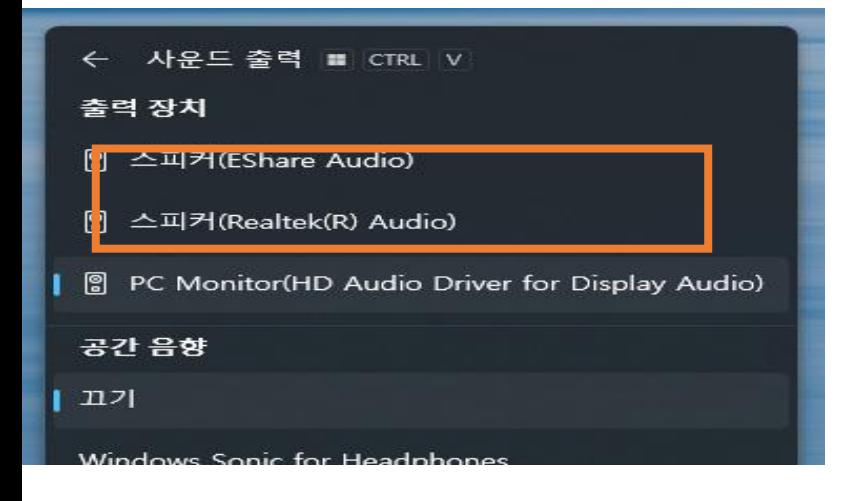

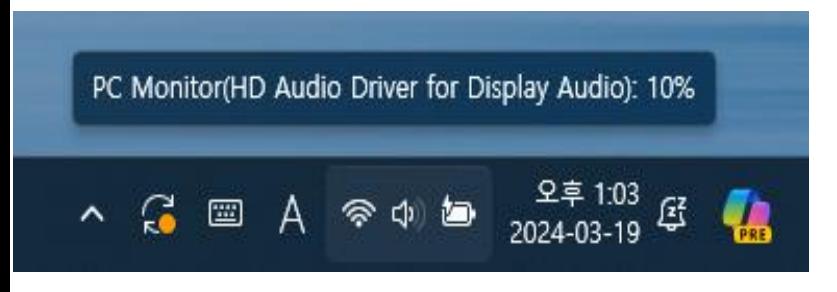

1. 노트북 화면 우측 하단에 스피커모양을 우 클릭 하세요.

2. 사운드 출력 선택을 클릭하세요.

3. 출력장치에서 pc Monitor 로 변경해 주세요.

4. 변경 후 전자칠판에서 정상적으로 음량이 출력 되시게 됩니다.

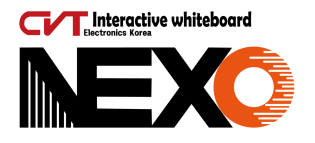

### <span id="page-8-0"></span>**6. 화면은 나오는데 아이콘이 없을 때**

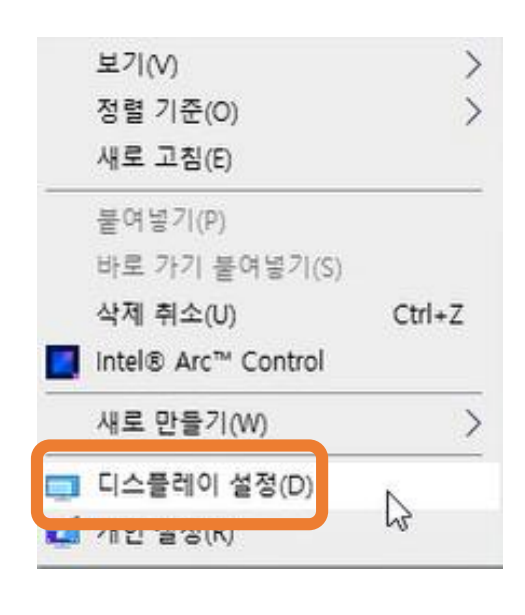

화면은 나오는데 인터페이스에 아이콘이 안 보이신다면 디스플레이 확장모드 입니다.

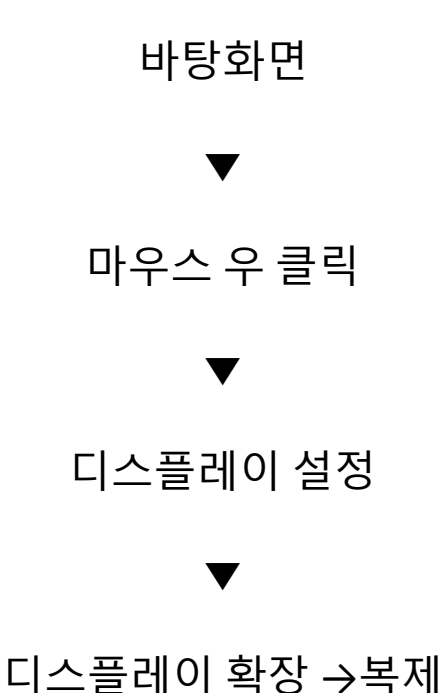

여러 디스플레이

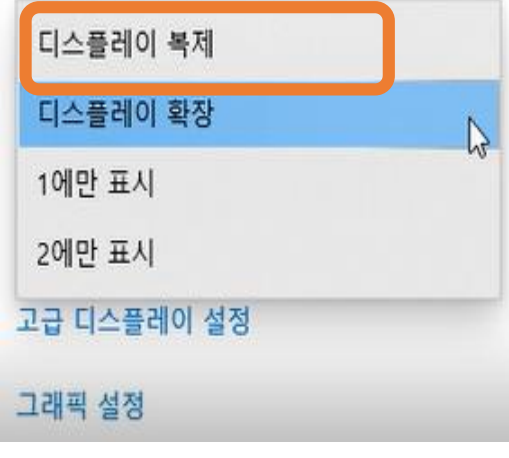

전자칠판을 보조모니터로

**확장 화면**

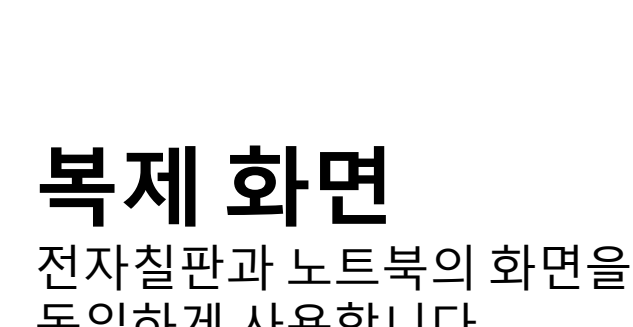

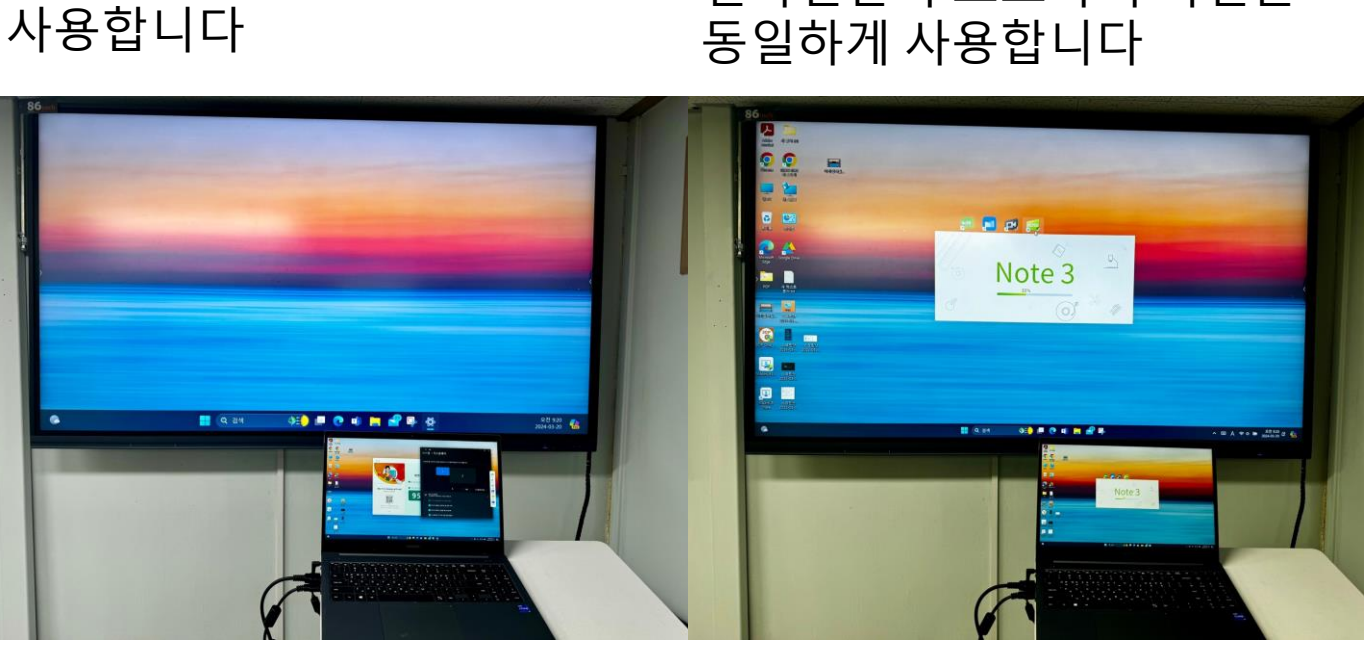

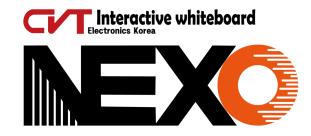

#### <span id="page-9-0"></span>**7.확장 모니터 사용 시 터치포인트가 안 맞을 때!**

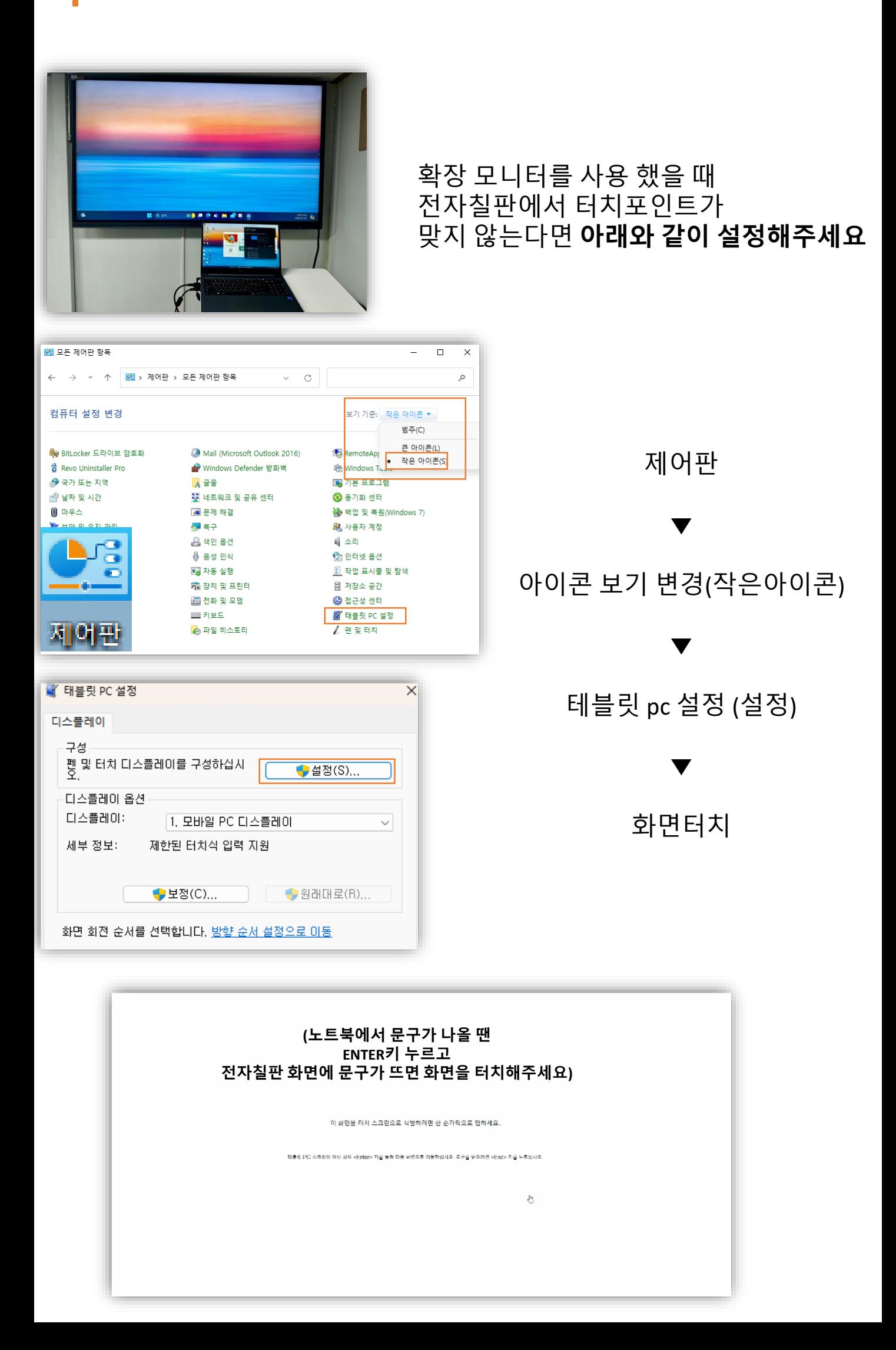

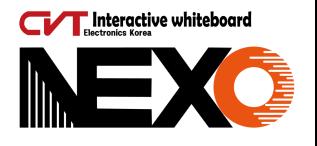

#### <span id="page-10-0"></span>**8.데스크탑 연결 시 HDMI포트가 없을 때**

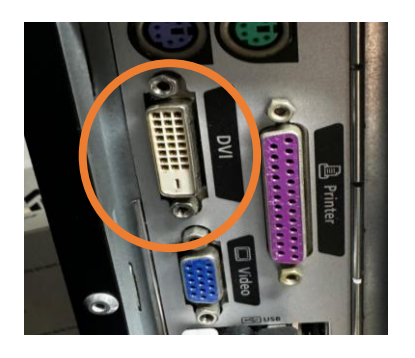

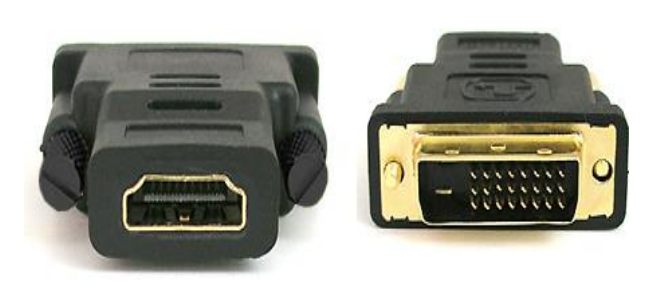

**HDMI-DVI 변환 젠더**

위 사진과 같이 HDMI가 없고 DVI 포트만 있다면 HDMI-DVI 변환 젠더를 사용하여 연결이 가능합니다

#### **9. 노트북 연결 시 C 타입 포트만 있을 때**

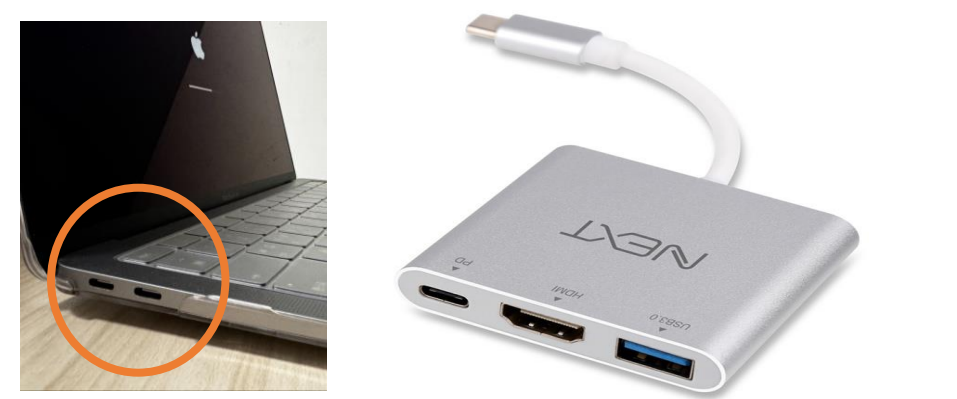

**HDMI tybe-c 멀티 허브 컨버터**

신형 노트북에 경우 HDMI또는 USB포트가 없이 C타입포트만 존재하는 경우가 있습니다. 이때, **HDMI tybe-c 멀티 허브 컨버터** 를 사용하여 연결하여 사용 가능합니다

## **10. 전자칠판 화면 녹화 시 음성이 필요할 때**

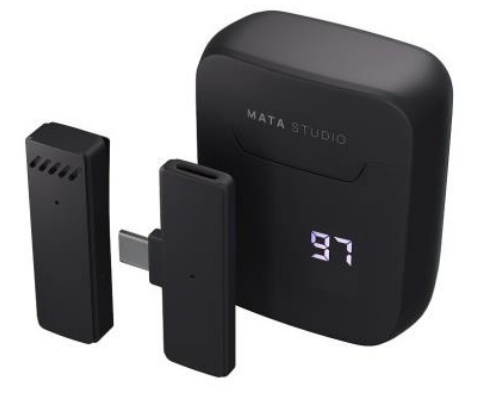

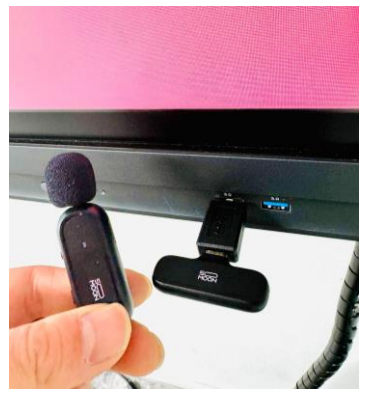

**C타입 무선 핀마이크** Ehxx GA모델은 마이크 기능이 따로 없기에 안드로이드 상에서 녹화진행을 원하신다면 C타입 USB타입 or c타입 마이크를 구매 후 c타입-usb변환 젠더를 같이 구매하면 전자칠판에서 마이크 사용이 가능합니다

\* 위 판매상품은 자사와 무관합니다.참고용 이므로 제품구매 후 문제시 어떠한 책임도 지지 않습니다.제품 구매 선택은 고객님께 있음을 알려드립니다.

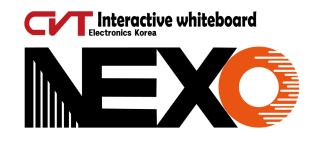

## <span id="page-11-0"></span>**12. 전자칠판 화면이 잠겼을 때**

\* 전자칠판이 잠겨 있을 때 터치가 안되므로, 리모컨으로 컨트롤 하셔야 합니다

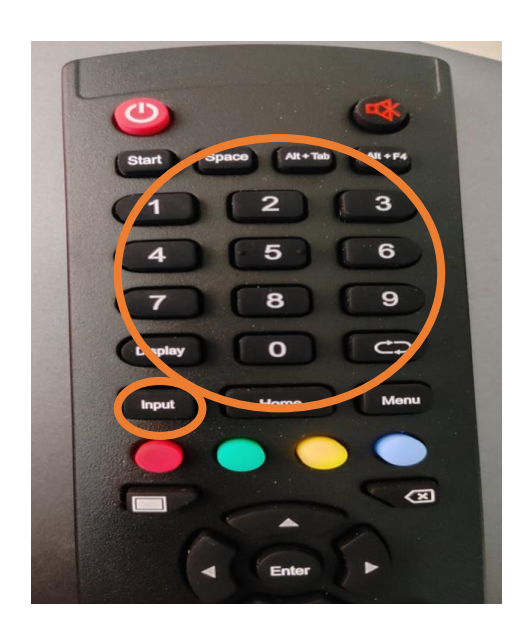

리모컨 을 전자칠판 우측 하단 전원스위치 쪽을 향하고 INPUT버튼을 누른 후 1,3,7,9 를 눌러주세요.

이때,동시에 누르고 있을 필요 없이 input부터 차례대로 누르고 때면 됩니다.

▼

Debug menu

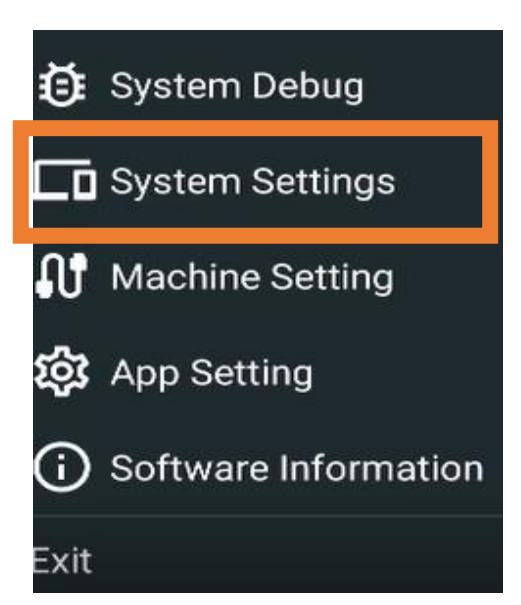

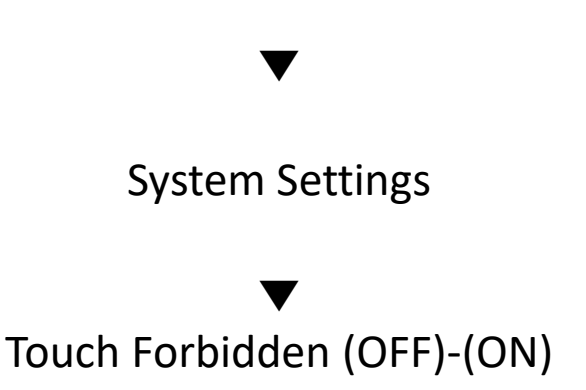

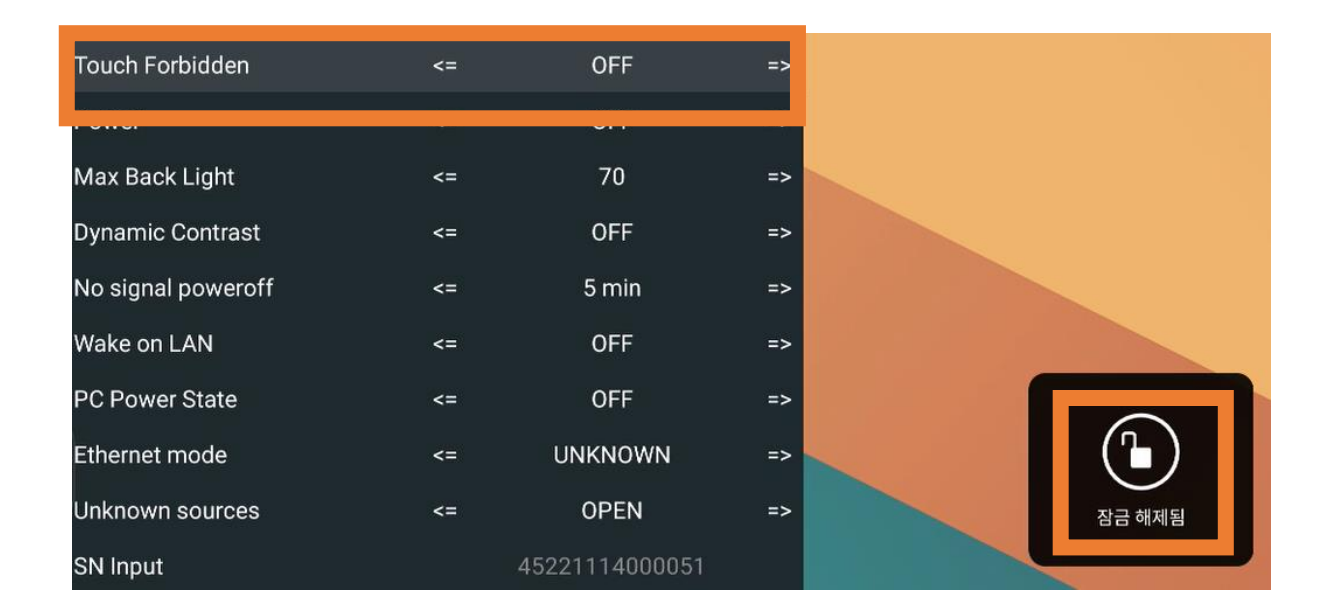

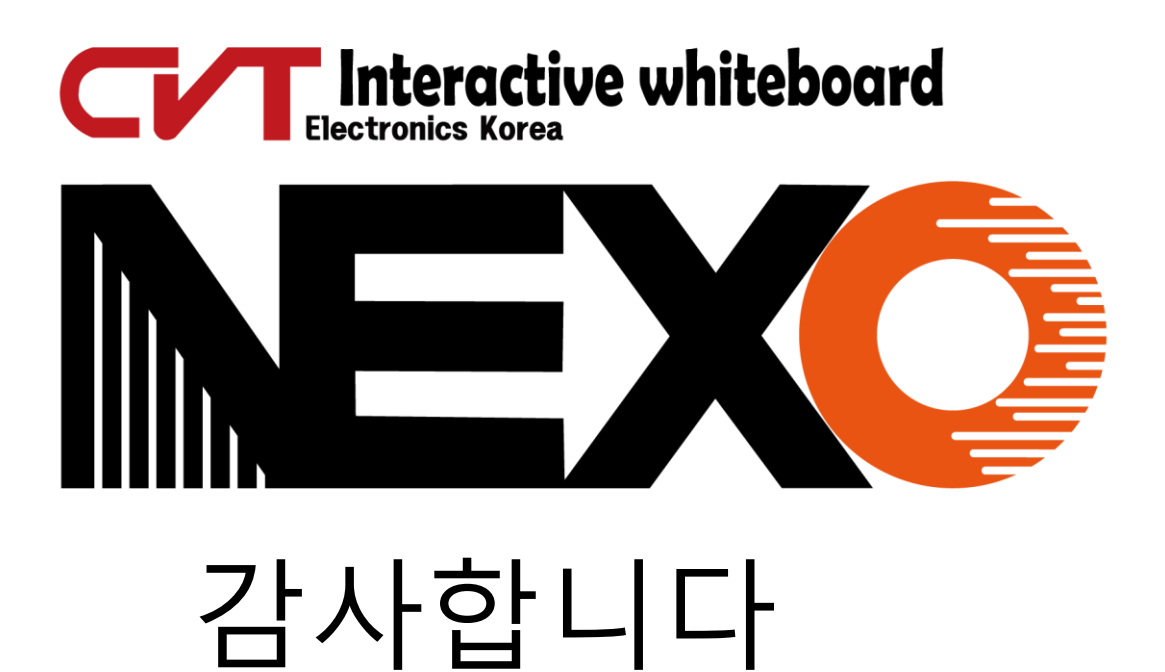

넥소 공식홈페이지

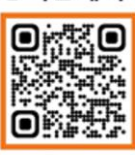

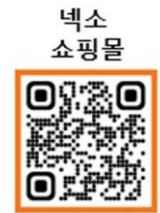

㈜넥소 인천시 서구 보듬로 158 검단지식산업센터 블루텍 제조동 527호 Tel.(032)569-5771 Fax.(032)568-6361 A/s.**010-3332-5174** E-mail [nexokorea@gmail.com](mailto:nexokorea@gmail.com)

www.nexokorea.com

<span id="page-13-0"></span>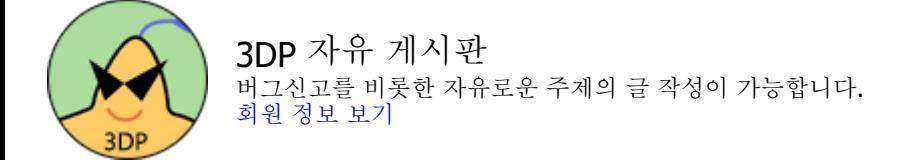

#### [프로그램](#page-13-0) [다운로드](#page-13-0) [링크](#page-13-0) [및](#page-13-0) [게시판](#page-13-0) [통합](#page-13-0) [안내](#page-13-0)

□ 미[나나](#page-13-0) □ 2021.01.30 21:45 □ 조회 수 : 974338

안녕하세요? 3DP 매니저 나나입니다.

그간 쓸데없이 복잡하던 사이트 구조를 본 게시판 단일화로 변경하게 되었습니다. 이에 따라 기존에 메뉴로 존재하던 다른 링크 들은 본 게시글에 기재해 두니 참고해 주시기 바랍니다. 참고로 예전 게시판의 경우 운영 중단으로 인해 더이상 글 작성/수정/삭제 가 불가하니, 만약 원 작성자분께서 관련 작업을 원하시면 알려주시기 바랍니다.

**[** 프로그램 다운로드 **]**

3DP **Chip** : <https://www.3dpchip.com/3dp/chip.php?driver=newverdown>

3DP **Net** : [https://www.3dpchip.com/3dp/chip.php?driver=dp\\_net](https://www.3dpchip.com/3dp/chip.php?driver=dp_net)

3DP **Bench** : [https://www.3dpchip.com/3dp/chip.php?driver=dp\\_bench](https://www.3dpchip.com/3dp/chip.php?driver=dp_bench)

3DP **Cleaner** : <https://www.3dpchip.com/3dp/chip.php?driver=cleaner>

**[** 관련 링크 **]** 광고/제휴 문의 : <https://bbs.3dpchip.com/kor/contact> 네이버 카페 :<https://cafe.naver.com/3dpchip> 3DP FAQ : [https://cafe.naver.com/3dpchip?](https://cafe.naver.com/3dpchip?iframe_url=/ArticleList.nhn%3Fsearch.clubid=22638888%26search.menuid=40%26search.boardtype=L) [iframe\\_url=/ArticleList.nhn%3Fsearch.clubid=22638888%26search.menuid=40%26search.boardtype=L](https://cafe.naver.com/3dpchip?iframe_url=/ArticleList.nhn%3Fsearch.clubid=22638888%26search.menuid=40%26search.boardtype=L)

**[** 예전 게시판 **]** 유머 : <https://bbs.3dpchip.com/kor/humor> 팁 : <https://bbs.3dpchip.com/kor/tip> ㄴ [드라이버](https://bbs.3dpchip.com/kor/tip/1484) [수동](https://bbs.3dpchip.com/kor/tip/1484) [설치](https://bbs.3dpchip.com/kor/tip/1484) [& 3DP Chip](https://bbs.3dpchip.com/kor/tip/1484) [사용](https://bbs.3dpchip.com/kor/tip/1484) [설명서](https://bbs.3dpchip.com/kor/tip/1484) 사용기 : <https://bbs.3dpchip.com/kor/preview>

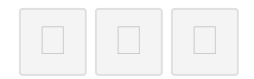

#### 댓글 **0**

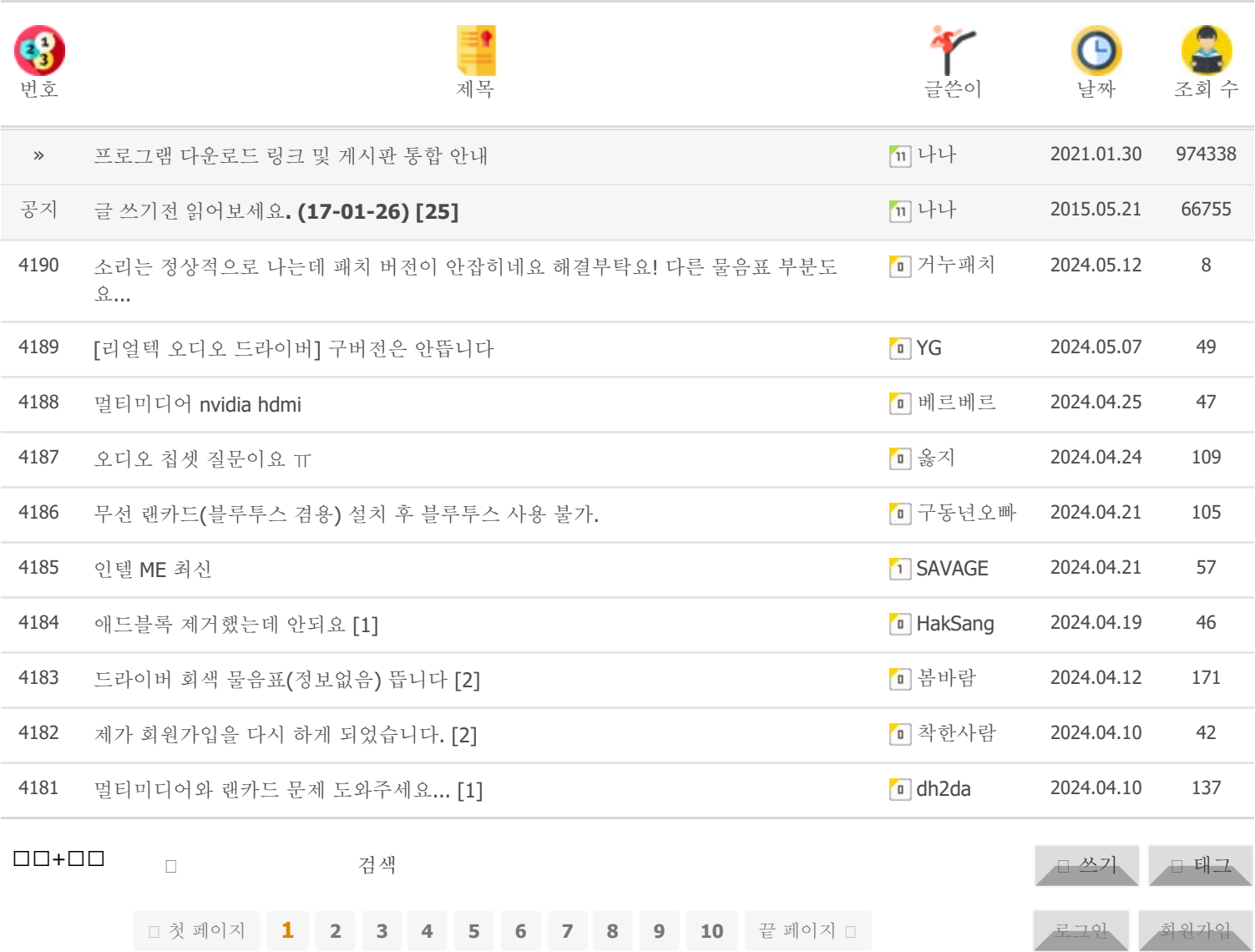